# **TA** 平台

## 列印工作記錄表、照片與領據步驟

#### 步驟1 登入平台,點選填寫工作記錄表

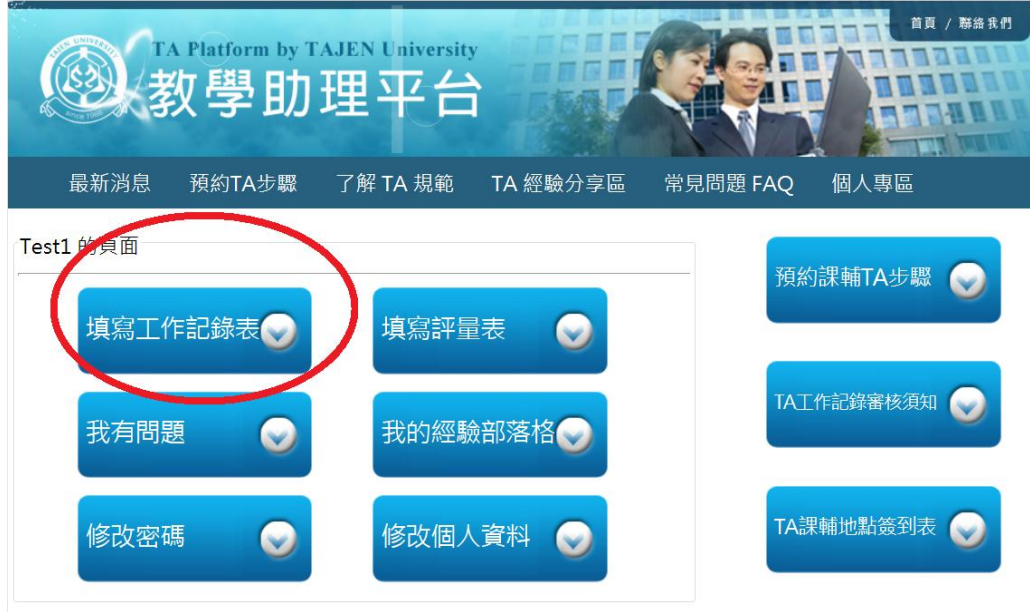

### 步驟 **2** 點選查看工作記錄

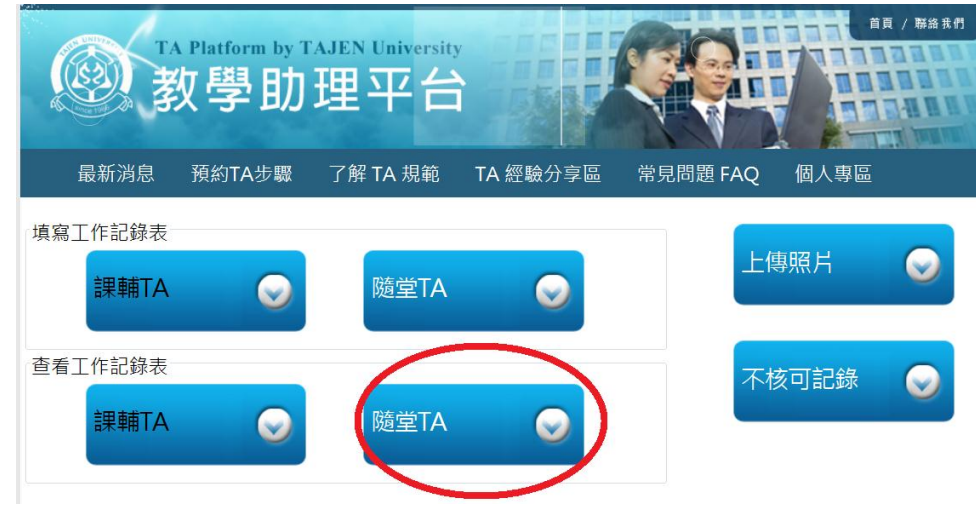

#### 步驟 3 到最下方 點選"列印記錄表及領據"進行分頁

注意:未審核通過的 TA,將顯示 未審核,請勿列印 (請聯絡 TA 活動負責人)

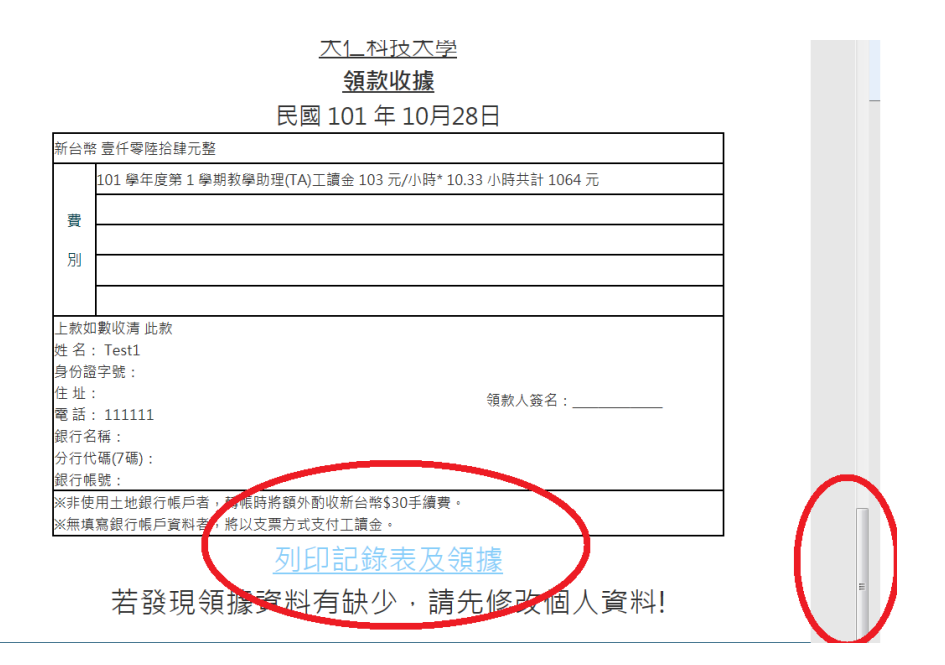

步驟 4 點選瀏覽器的檔案/ 列印 或是 在銀幕上用滑鼠點選右鍵列印

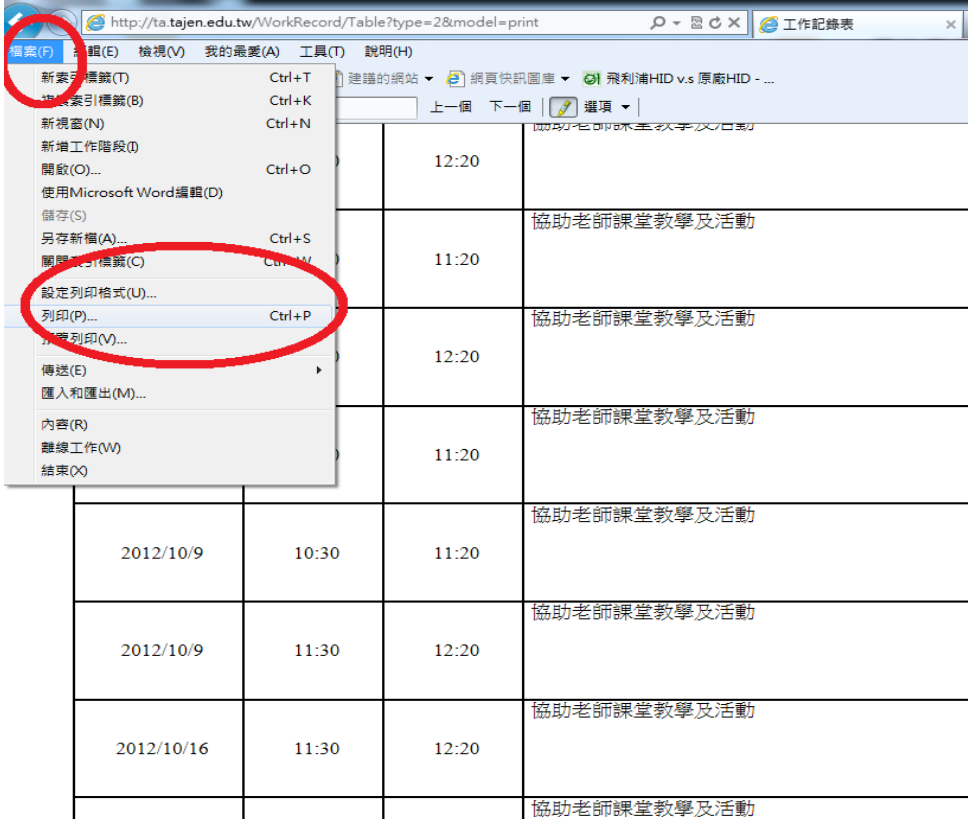

- 如列印出來沒有照片,請自行用 word 檔案另外貼照片黑白列印即可。
- 領據請檢查資料是否正確並自己簽名,工作記錄表請給負責老師簽名。
- 請記得附上學生證正反面影本。
- 請自行裁減學生證與領據紙邊緣。
- 請將以上4樣紙本資料(工作記錄表、照片、領據、學生證影本)於收件期限內送至語言中心(E106)